# **How to upload work to Assignments:**

You will need to be logged into your child's account to view assignments.

It is recommended to use:

**Browser -** for Google App uplaods

**App -** for Photos/video uploads

- **1.** Log into '**Google Classroom**'
- **2.** Select your child's class:

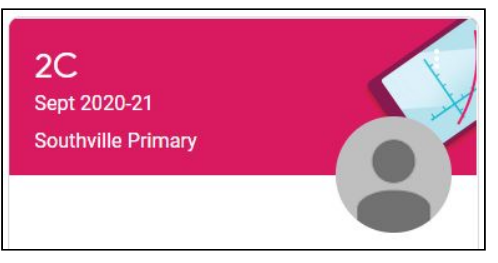

**3.** Go to the '**Classwork**' tab:

## Browser:

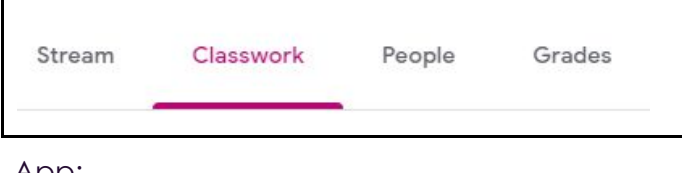

App:

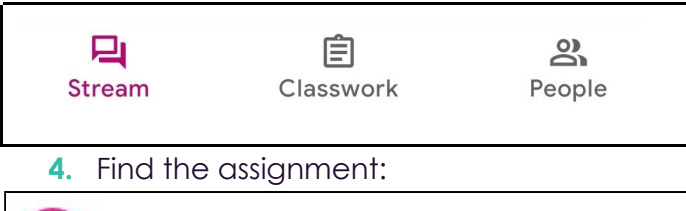

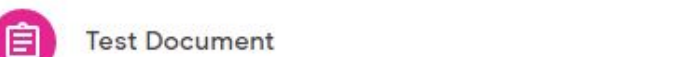

No due date

**5.** Click on the assignment to view more details and attachments:

Browser:

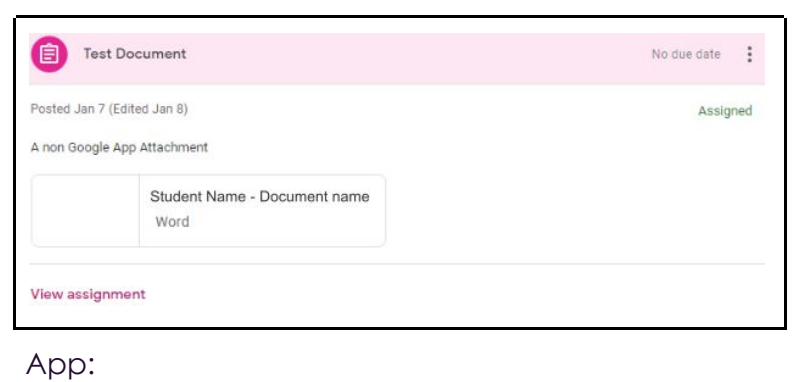

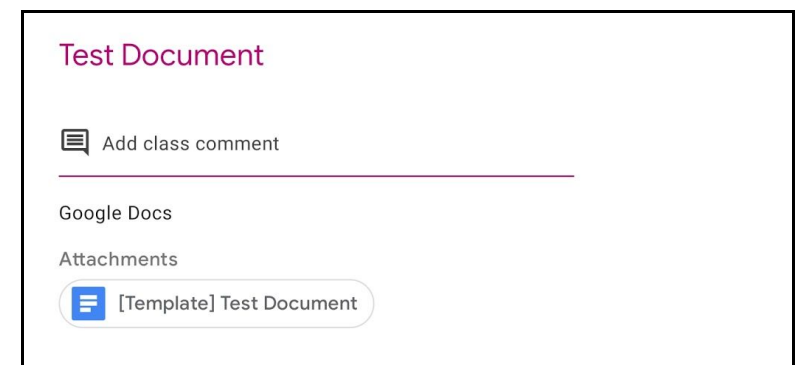

**6.** Click '**View Assignment**'/' **the arrow pointing upwards** to view additional information and private comments made by the teacher about that work.'

Browser: '**View Assignment**'

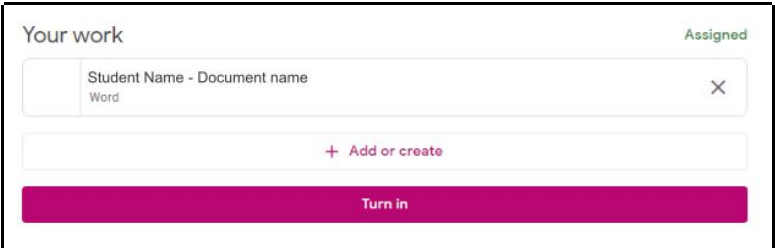

App: ' **the arrow pointing upwards**'

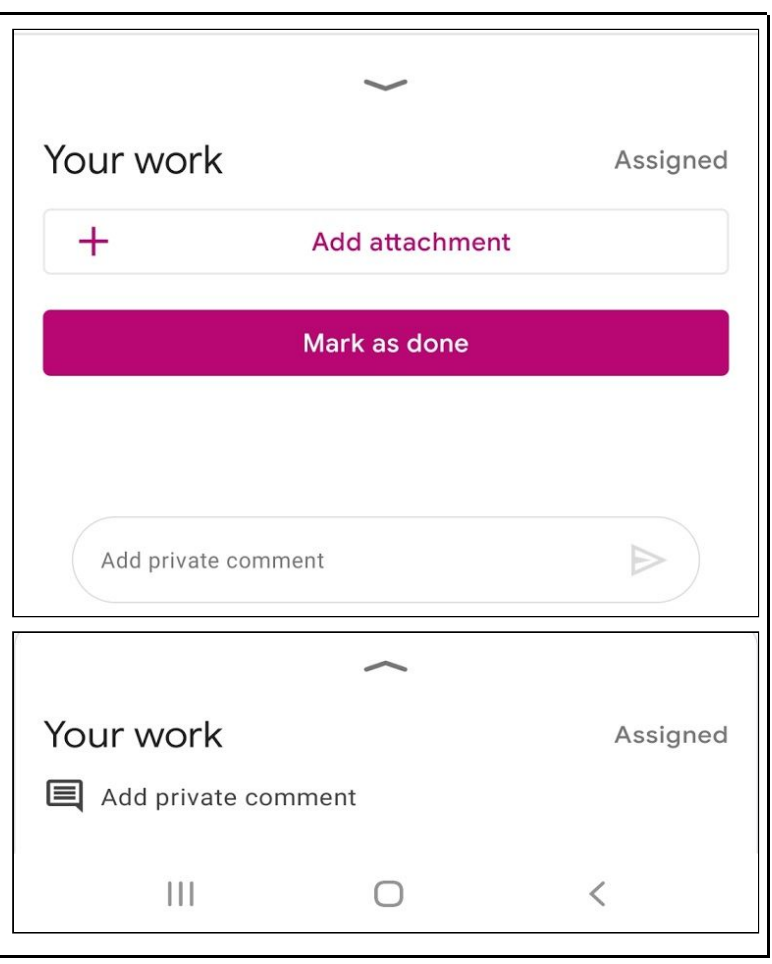

**7.** '**+ Add or create'/**'**+ Add attachment**':

Browser:

+ Add or create

App:

#### Add attachment

**8.** Then find the work they have just done:

### Browser:

 $^{+}$ 

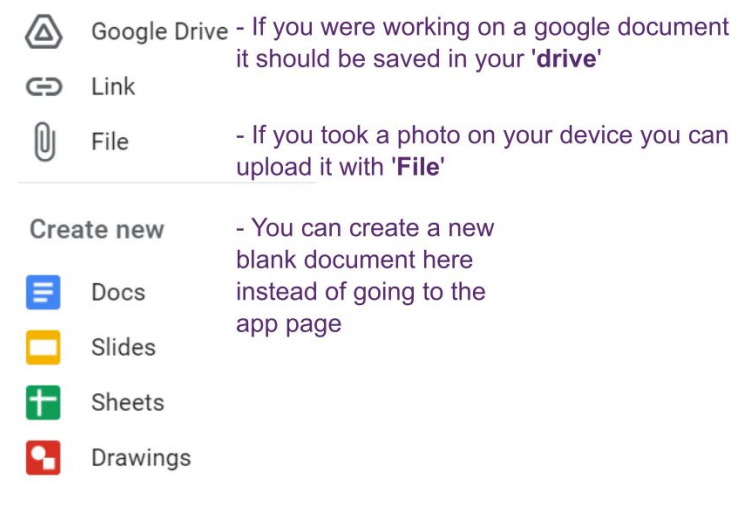

#### App:

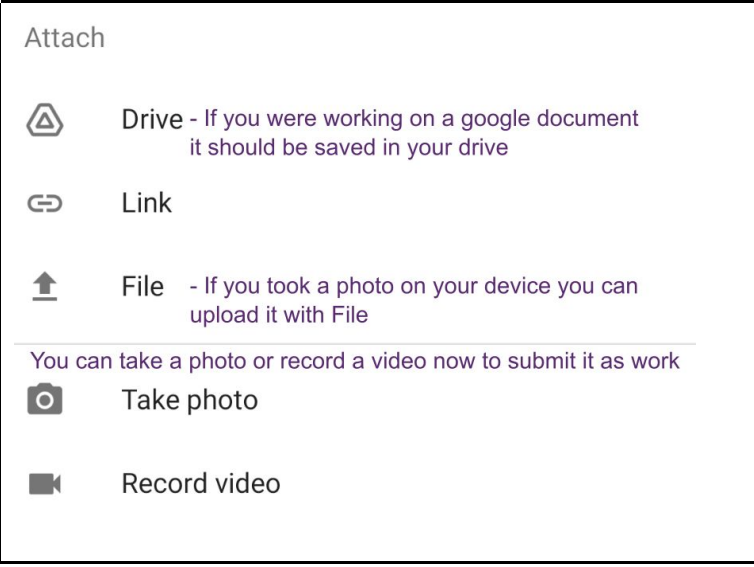

**9.** Once you have found the file:

#### **Browsers:**

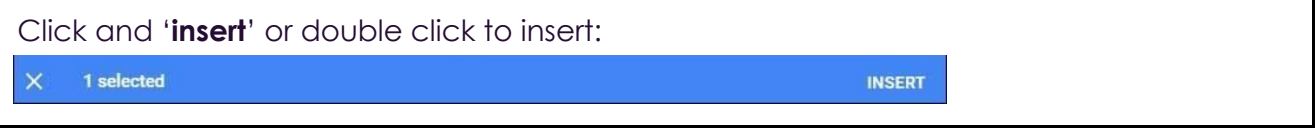

**App:** it will attach automatically.

you can add more attachments by clicking '**+Add or create**'/'**+ Add attachment**' or remove them by pressing the **'x**' on the right of the attachment:

Attachments Screenshot\_20210112-105417\_Classroom.jpg X

**10.** Once you have uploaded the files required, click '**Turn in**'/'**Hand in**':

# Browser: '**Turn in**'

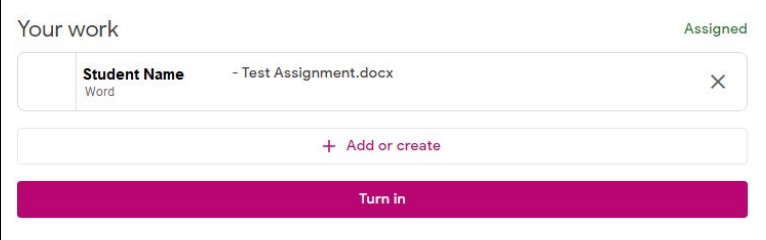

App: '**Hand in**'

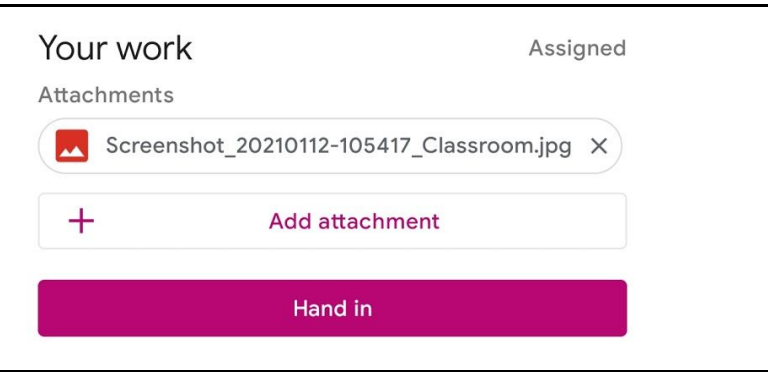

**11.** Confirm the attachment and then '**Turn in**'/'**Hand in**':

# Browser: '**Turn in**'

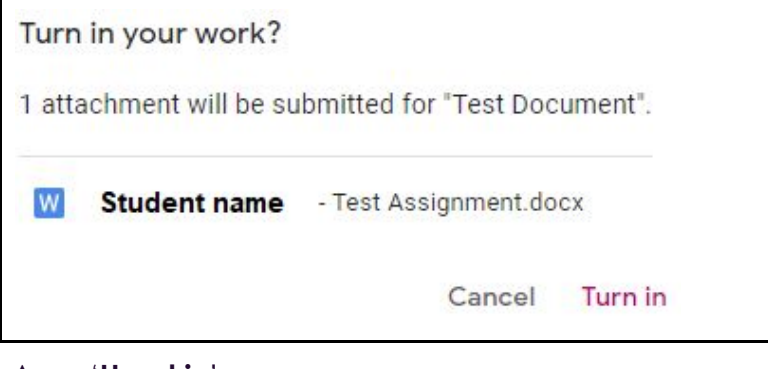

App: '**Hand in**'

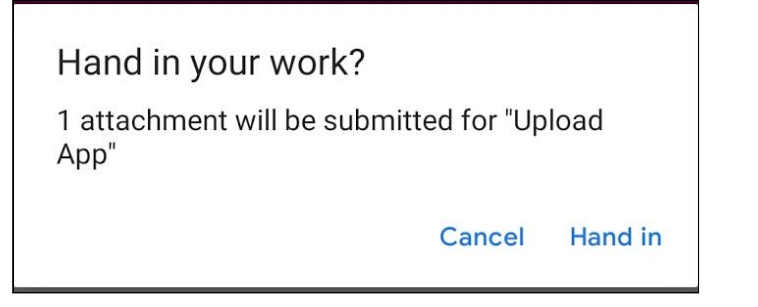

# **How to turn in work if it has been uploaded as a Google**

# **Application:**

View assignment

You can tell if it is a google application or not by step 4, underneath the document name will be the file type *e.g. Google Docs.*

If there is no mention of Google, it is unlikely to be a Google app, but worry not google will convert most files *for you, follow the next section for help with non Google attachments (Page 4).*

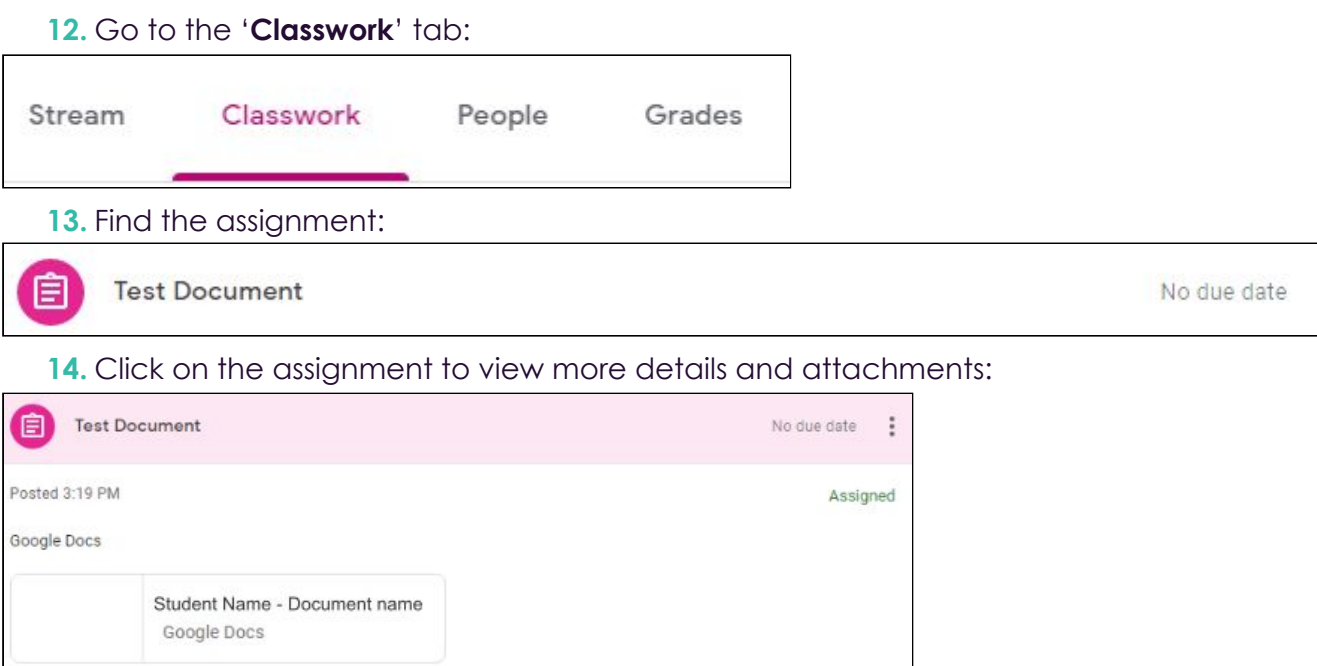

# **15.** Click '**View Assignment**' to view additional information and private comments made by the teacher about that work.

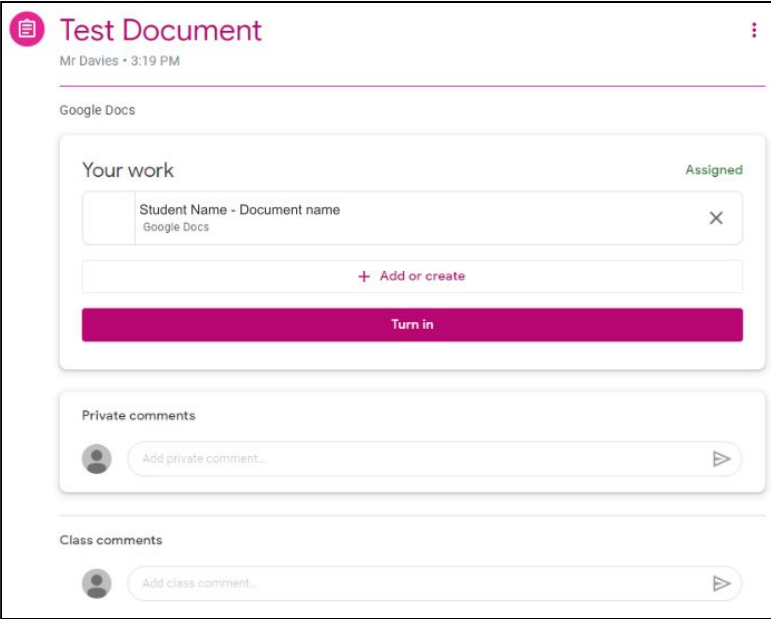

**16.** Open the attachment by double clicking, this will open it in a new tab:

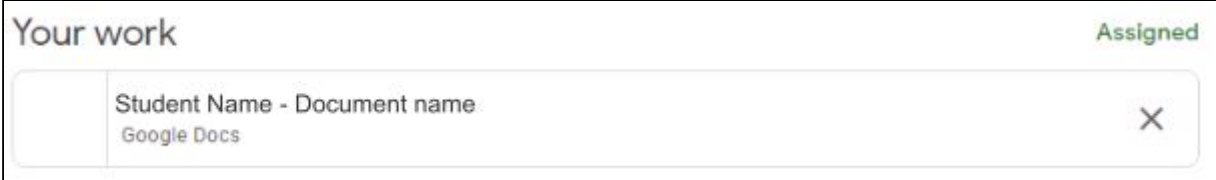

17. Start completing the homework by editing the document (All changes will be saved automatically after they're done):

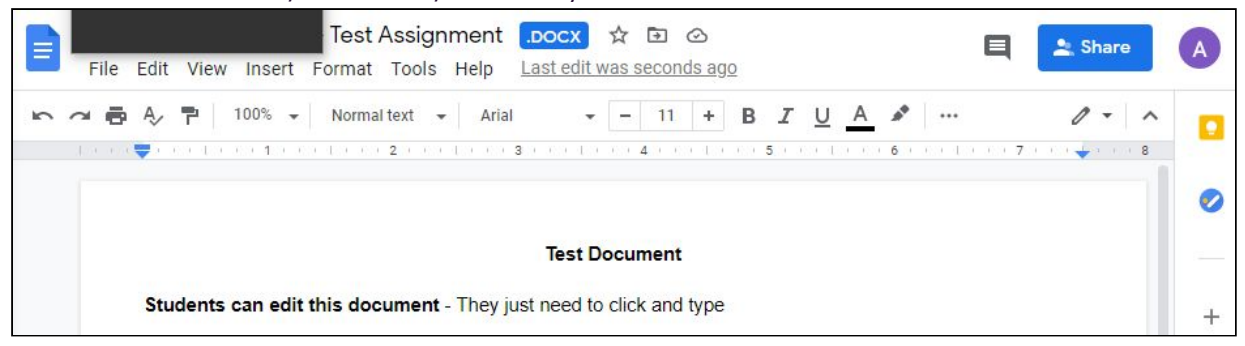

18. When you have finished your work, go back to the assignment (Steps 1 to 4) and find the '**Your Work**' section:

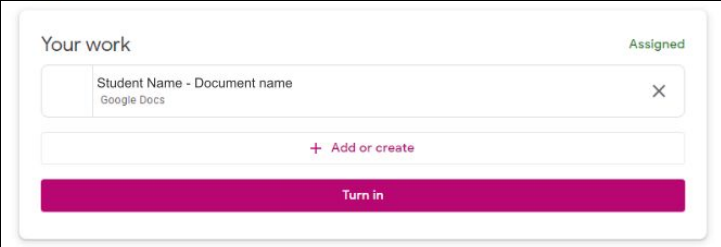

# **19.** Click '**Add or Create**':

+ Add or create

**20.** Click '**Google Drive'**, then find the work they have just done (It will usually appear under the recent tab if they have just been working on it):

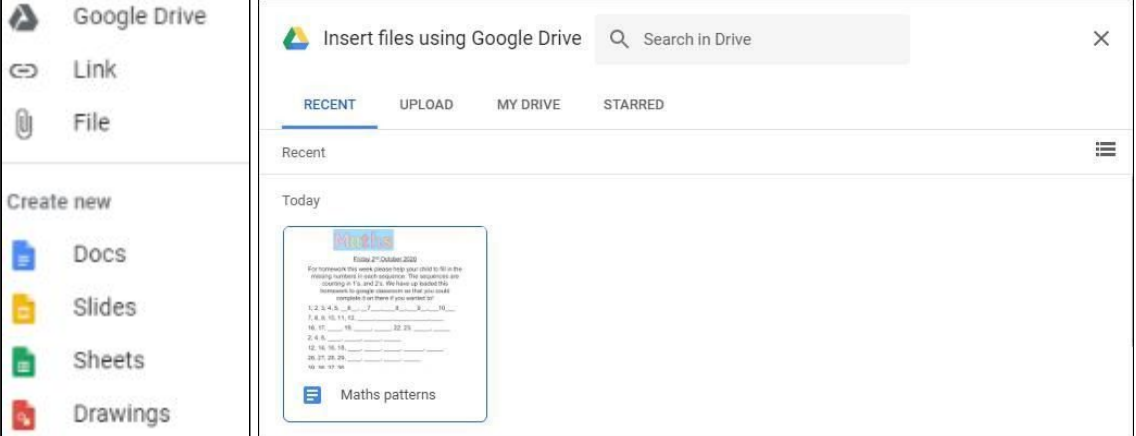

**21.** Click the file and then '**insert**' or Double click to insert:

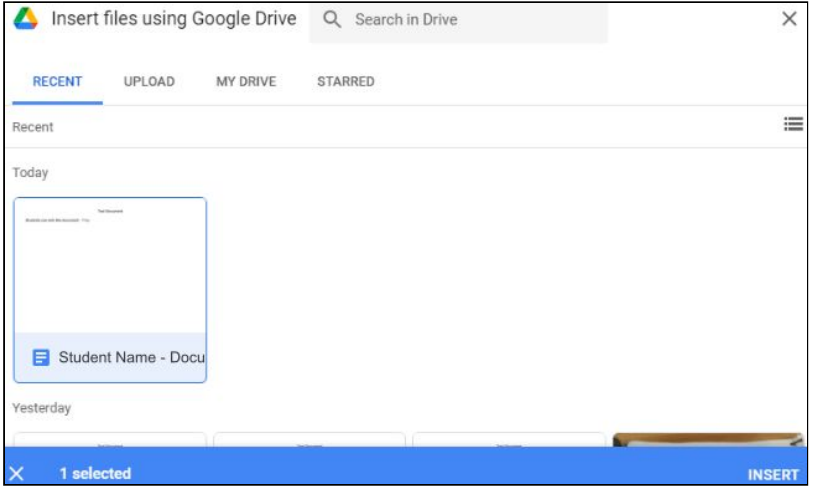

**22.** Once they have uploaded the files required, they '**Turn in**':

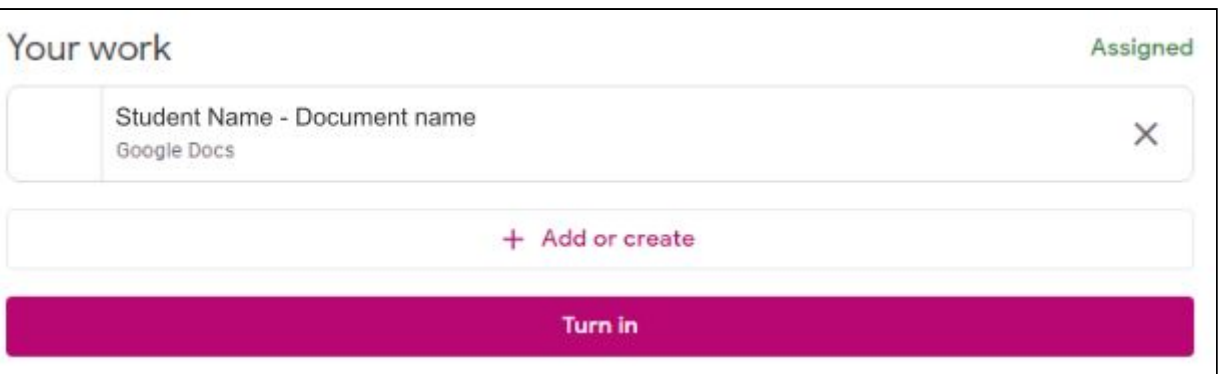

**23.** Confirm the attachment and then '**Turn in**':

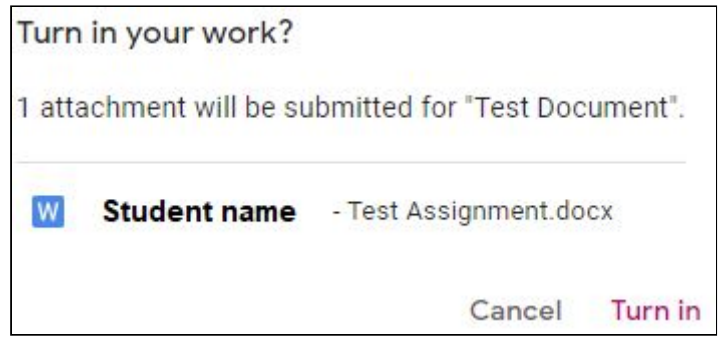

# **How to turn in work if it hasn't been uploaded as a Google Application:**

You can tell if it is a google application or not by step 4, underneath the document name will be the file type *e.g. Google Docs.*

If there is no mention of Google, it is unlikely to be a Google app, but worry not google will convert most files *for you, continue reading this section to find out more.*

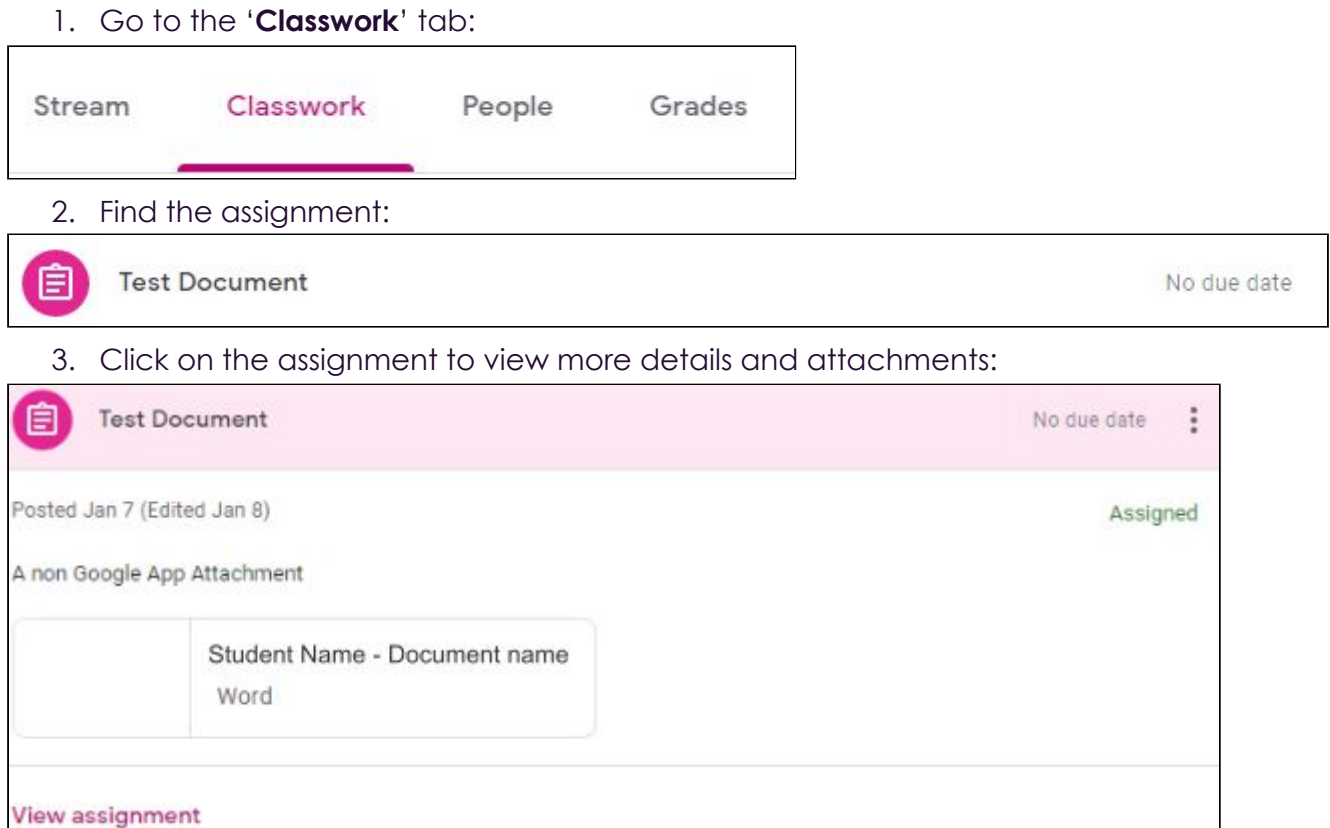

4. Click '**View Assignment**' to view additional information and private comments made by the teacher about that work.

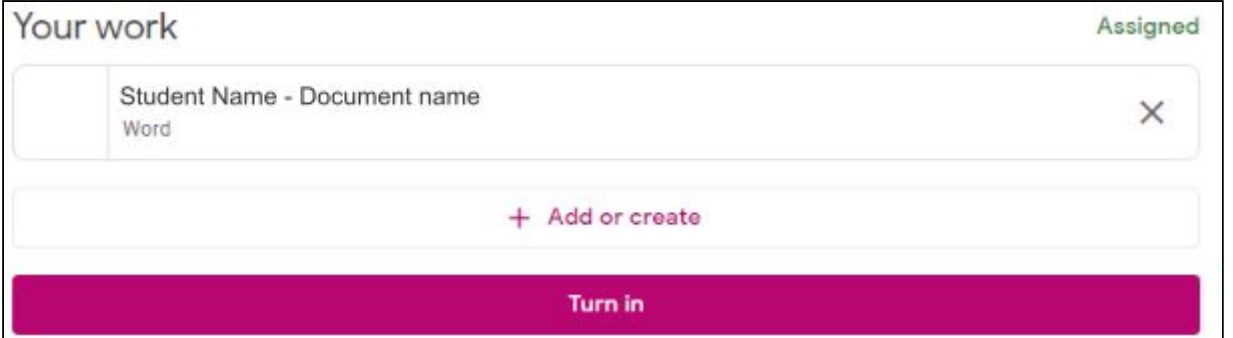

5. Open the attachment by double clicking, this will open it in a new tab:

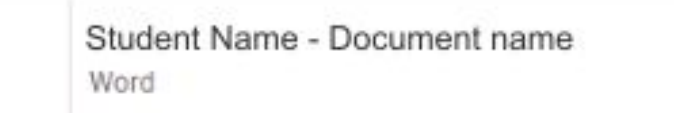

6. From here you can convert it by clicking '**Open with Google Docs/slides/sheets/etc**' at the top, this will save it to your drive and create a converted copy of the document and open the doc in a new tab:

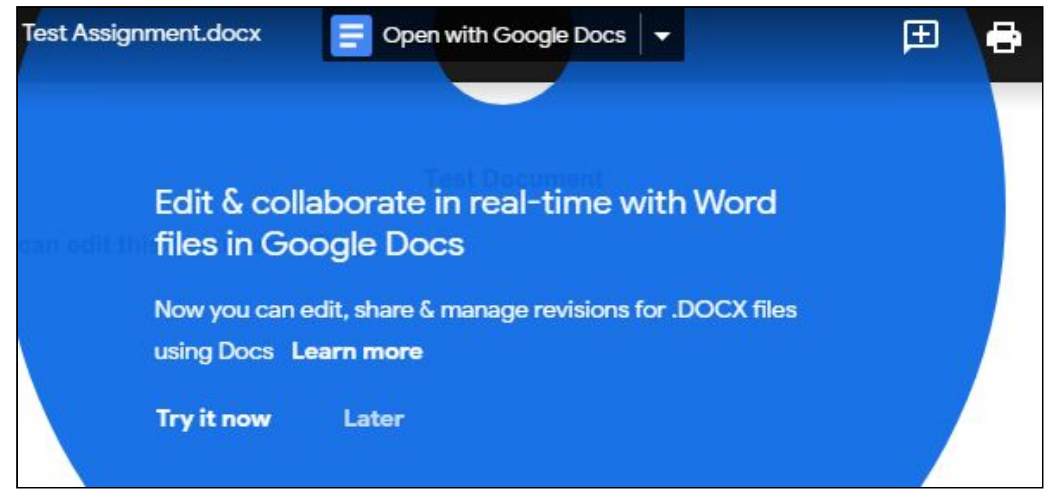

7. Complete the homework by editing the document (All changes will be saved automatically after they're done):

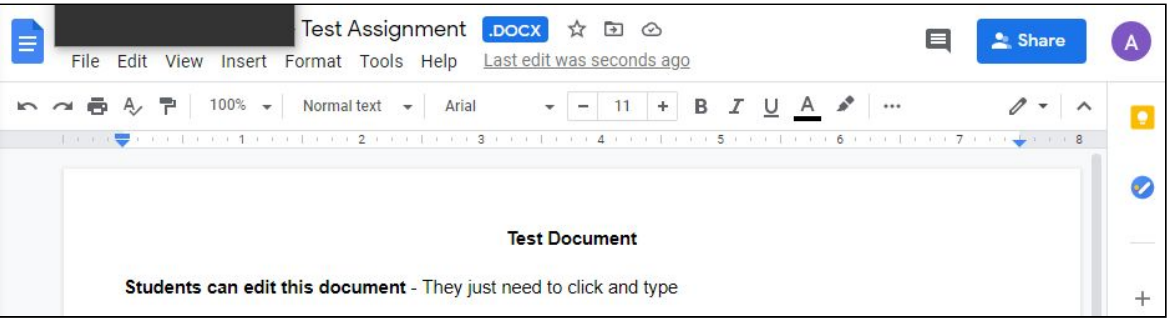

8. Then, go back to the assignment and fine the '**Your Work**' section:

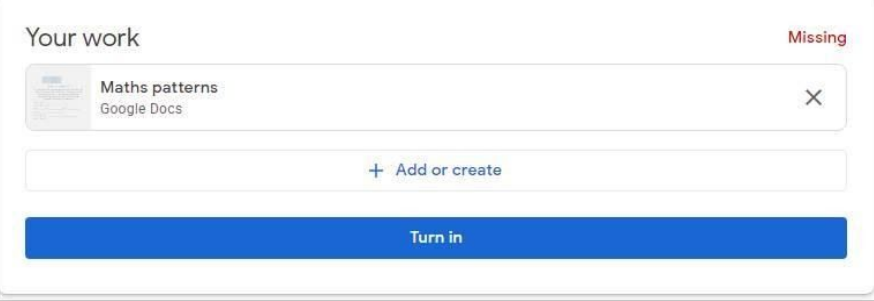

## 9. Add or Create:

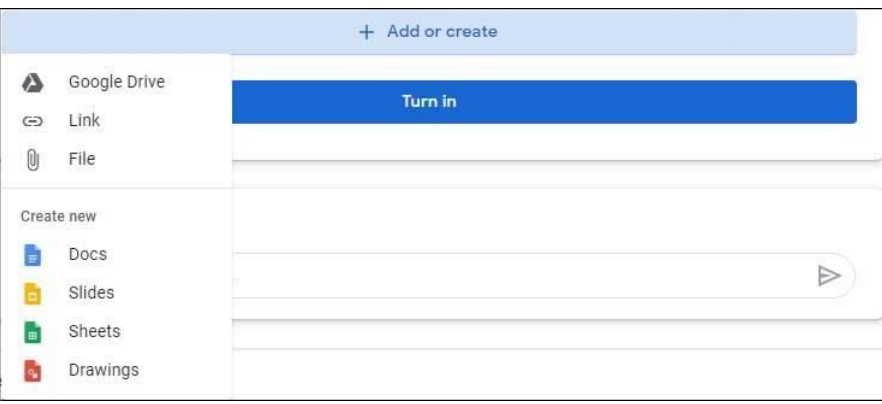

10. **Google Drive**, then find the work they have just done:

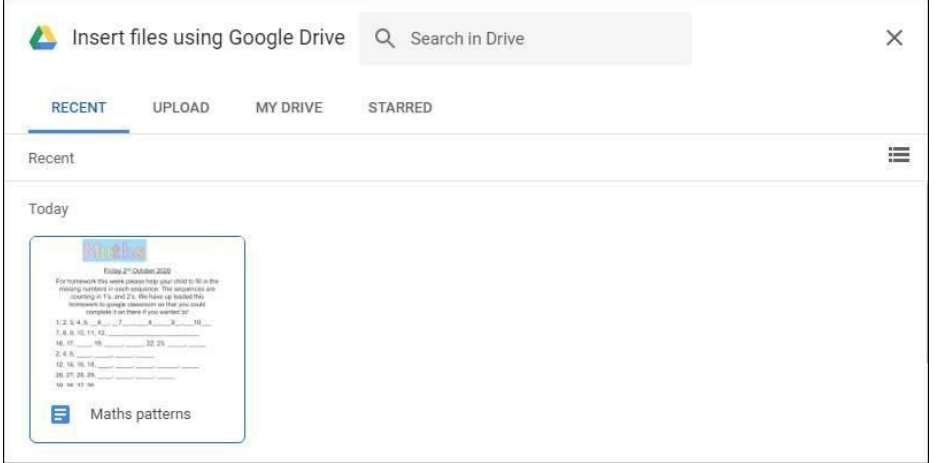

# 11. Click and '**insert**' or double click to insert:

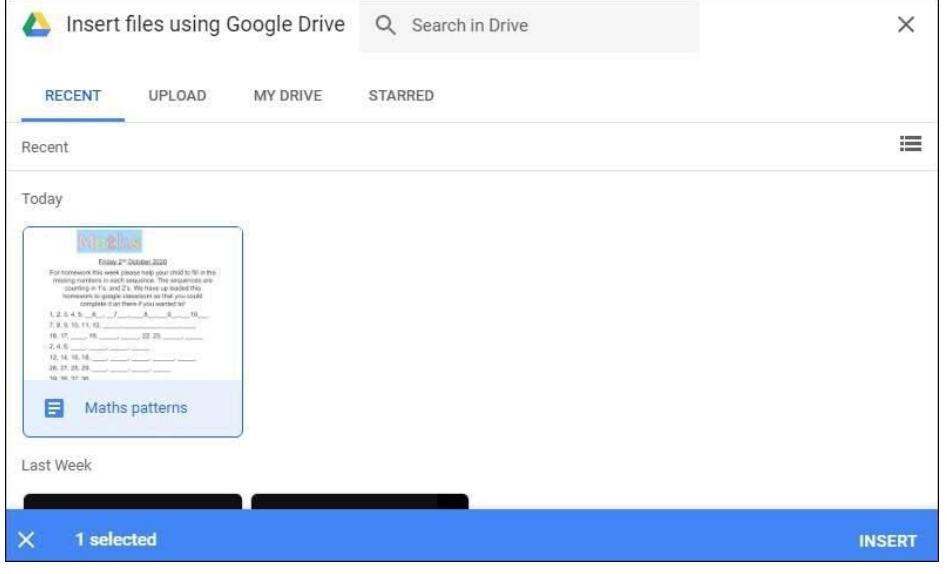

12. Once they have uploaded the files required, click '**Turn in**':

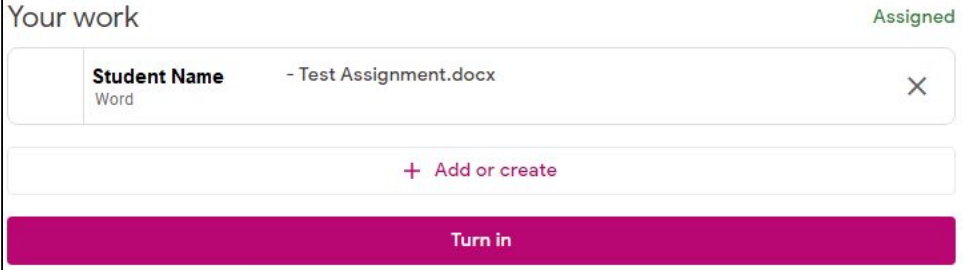

13. Confirm the attachment and then '**Turn in**':

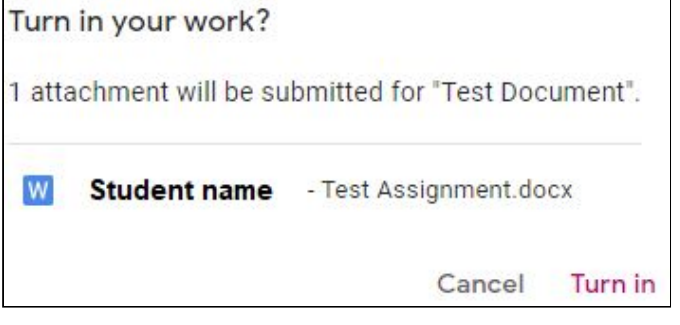

# **How to upload pictures of your work to an assignment:**

Take a photo of your Finished work (You can also take a photo at **step 7** to save time) Log into Google Classroom (Classroom.google.com) Go to the '**Classwork**' tab:

#### Browser:

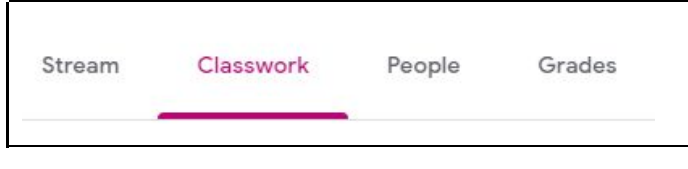

## App:

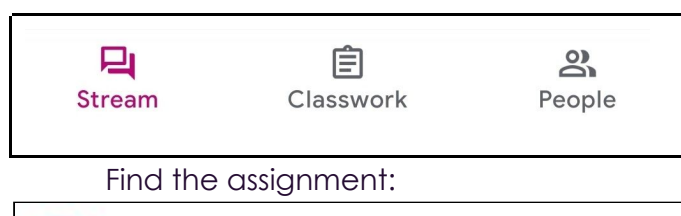

**Test Document** 

No due date

Click on the assignment to view more details and attachments:

Browser:

囼

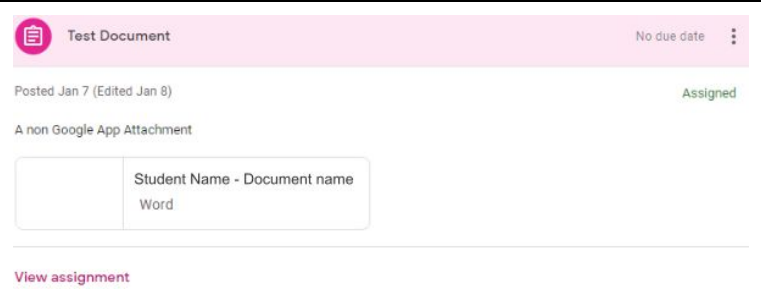

## App:

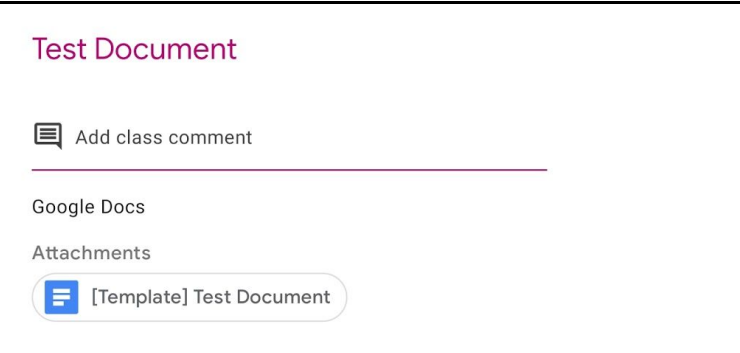

Click '**View Assignment**'/' **the arrow pointing upwards** to view additional information and private comments made by the teacher about that work.'

#### Browser: '**View Assignment**'

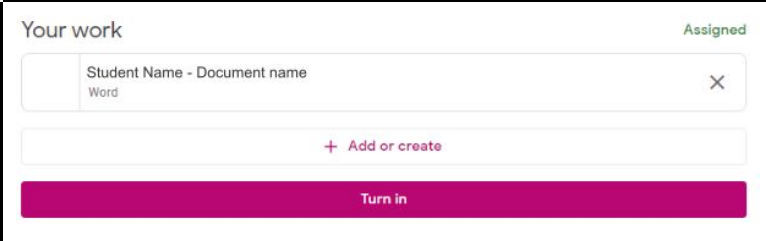

App: ' **the arrow pointing upwards**'

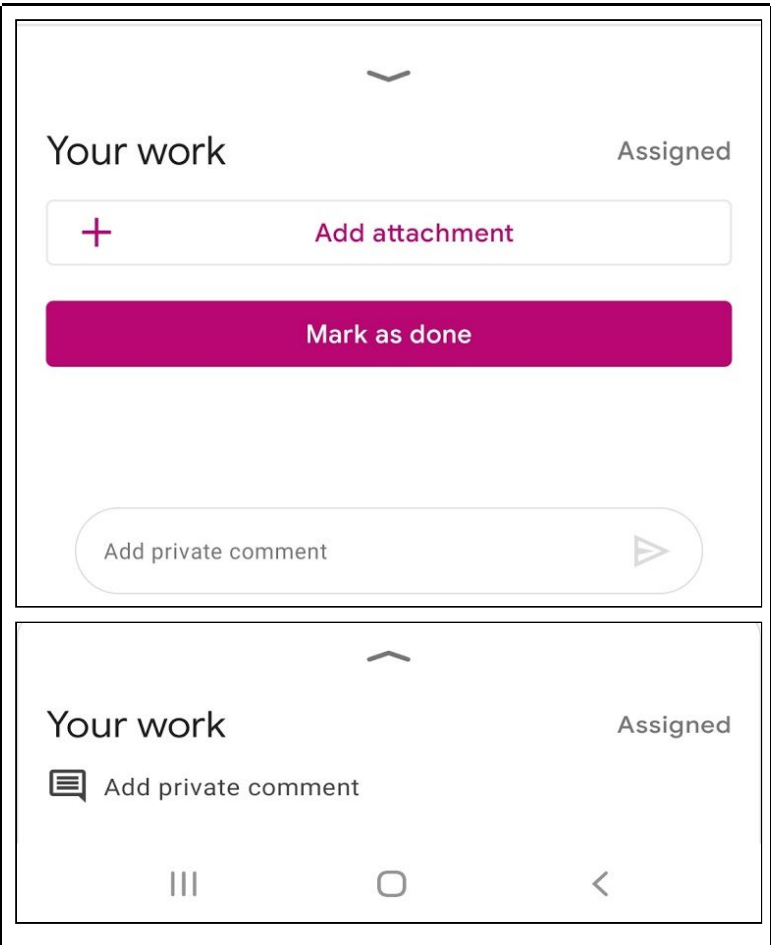

# '**+ Add or create'/**'**+ Add attachment**':

Browser:

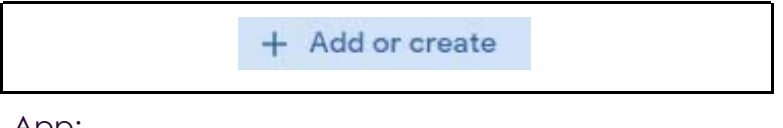

App:

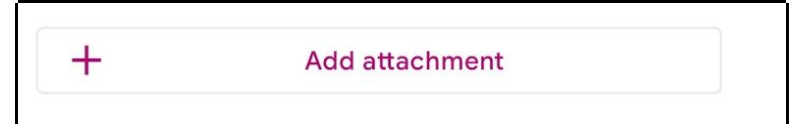

Then find the work they have just done:

Browser:

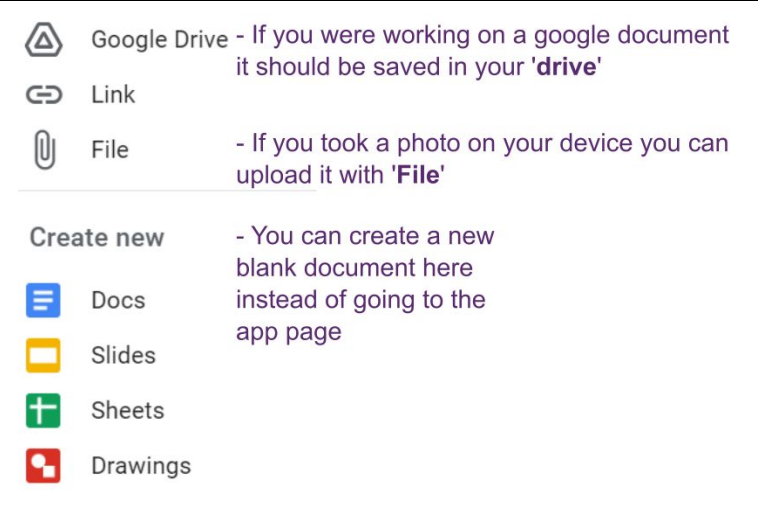

# App: Attach </del> Drive - If you were working on a google document it should be saved in your drive  $\oplus$ Link ± File - If you took a photo on your device you can upload it with File You can take a photo or record a video now to submit it as work  $\lceil \circ \rceil$ Take photo Record video  $\blacksquare$

Once you have found the file:

## **Browsers:**

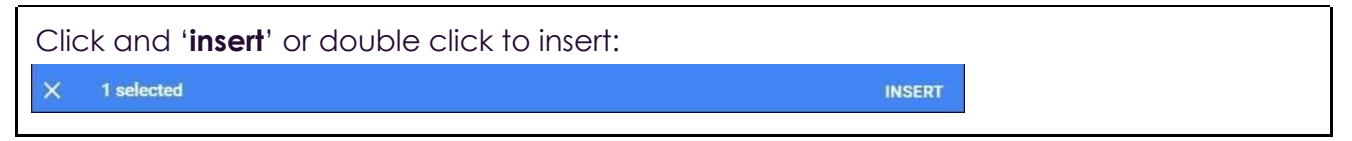

App: it will attach automatically.

you can add more attachments by clicking '**+Add or create**'/'**+ Add attachment**' or remove them by pressing the **'x**' on the right of the attachment:

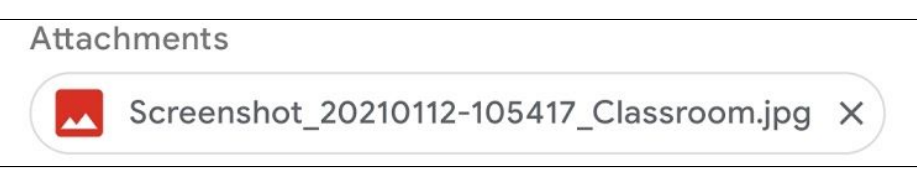

Once you have uploaded the files required, click '**Turn in**'/'**Hand in**':

# Browser: '**Turn in**'

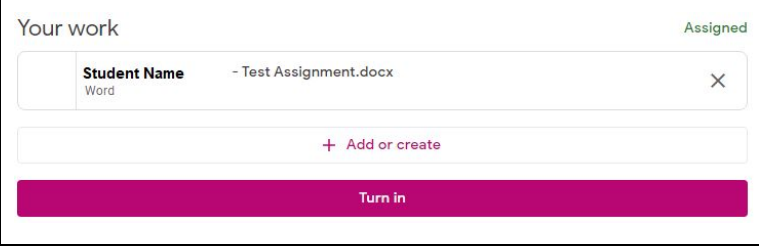

# App: '**Hand in**'

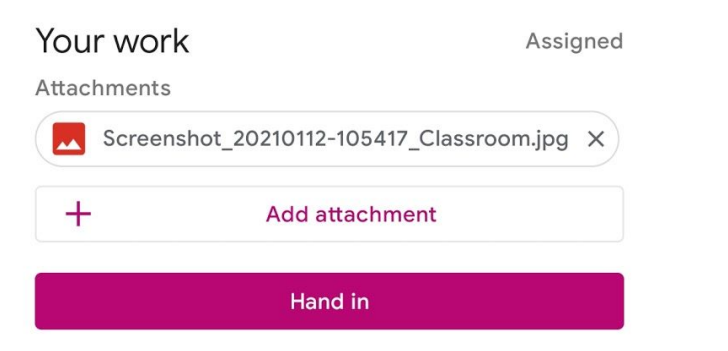

# Browser: '**Turn in**'

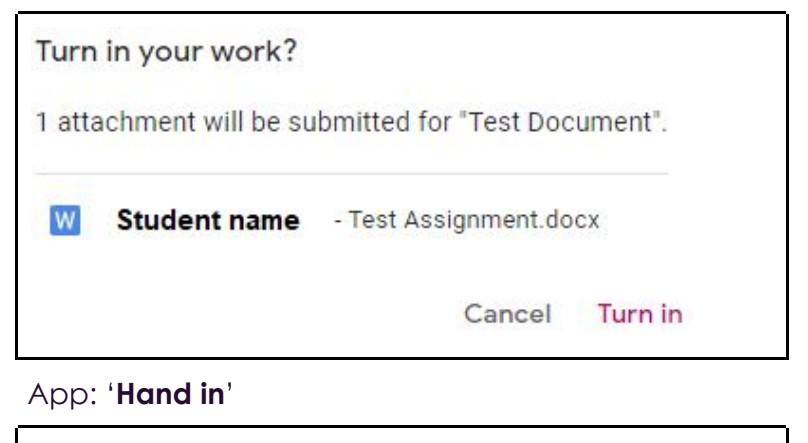

Hand in your work? 1 attachment will be submitted for "Upload App" Cancel Hand in